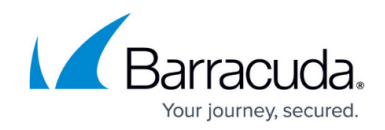

# **Self-Service VPN Provisioning on macOS**

<https://campus.barracuda.com/doc/49054280/>

Use CudaLaunch to automatically push and manage VPN profiles on macOS devices. For more information, see [CudaLaunch.](http://campus.barracuda.com/doc/50659567/)

The Barracuda NextGen Firewall X-Series SSL VPN portal allows users to automatically install VPN configurations on their macOS device by downloading the VPN group policy.

### **Before you begin**

- Configure the VPN access policy in the client-to-site VPN settings. For more information, see [How to Configure VPN Templates in the SSL VPN](http://campus.barracuda.com/doc/49054275/).
- (optional) Install the Barracuda VPN client for macOS. For more information, see [Installing the](http://campus.barracuda.com/doc/46206844/) [Barracuda VPN Client for macOS.](http://campus.barracuda.com/doc/46206844/)

#### **Self-service VPN provisioning using Barracuda VPN client**

- 1. Log into the SSL VPN web portal.
- 2. Click the menu in the upper-left corner and click **Settings**.

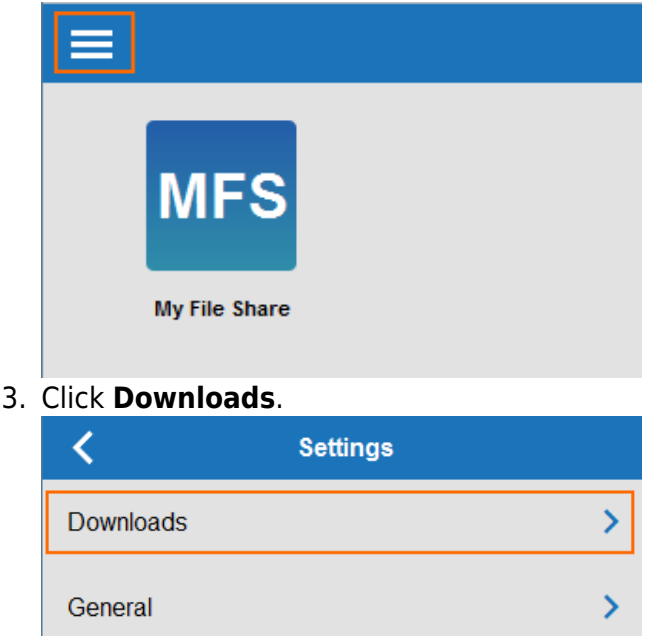

4. In the **VPN Configurations** section, click the download icon for the VPN group policy.

## Barracuda NextGen Firewall X

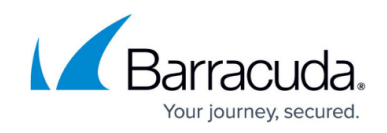

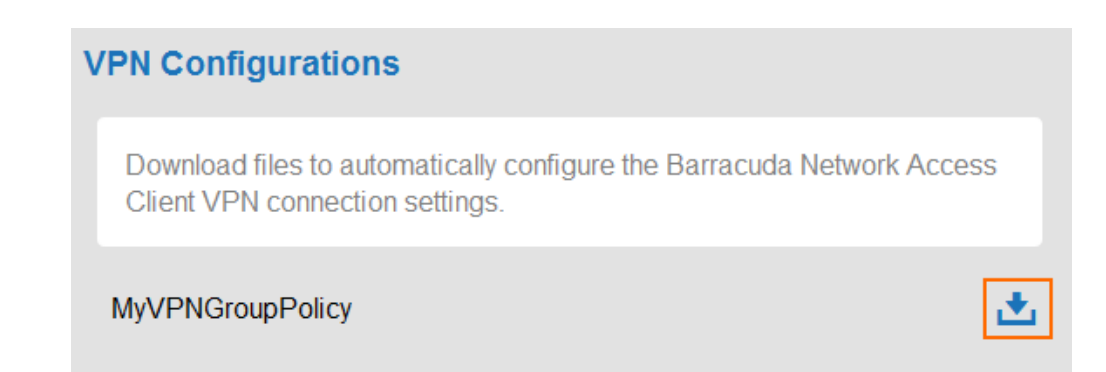

- 5. Double-click the VPN file. The Barracuda VPN client starts and automatically imports the configuration.
- 6. Click **Save**.

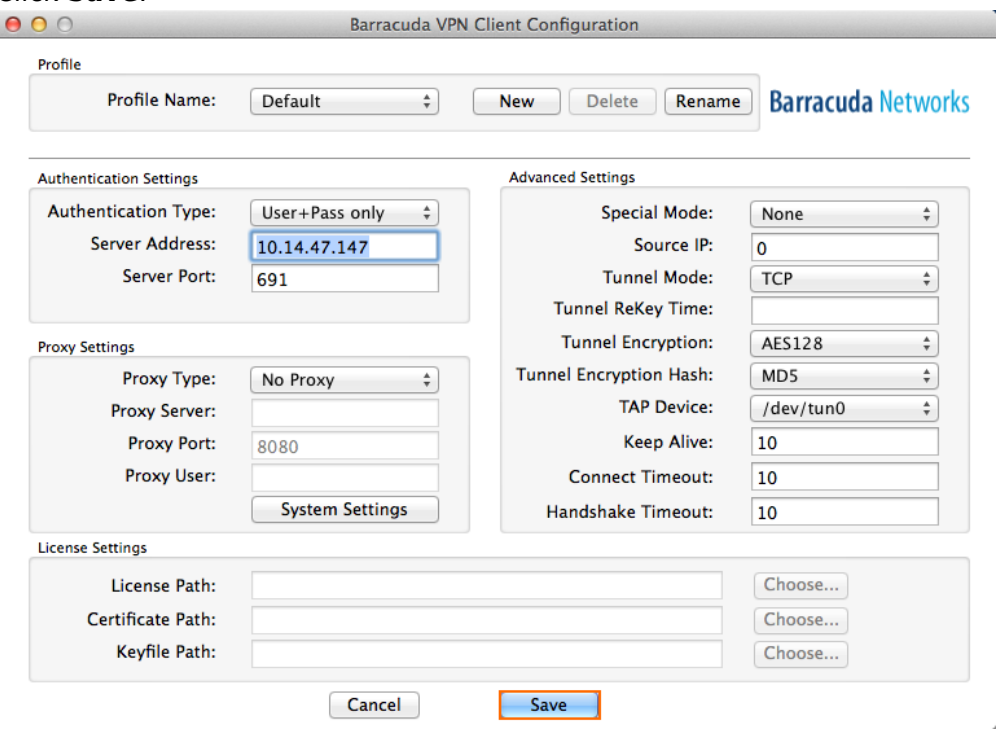

You can now launch the VPN client and enter the username and password to connect to the Barracuda NextGen Firewall X-Series.

I

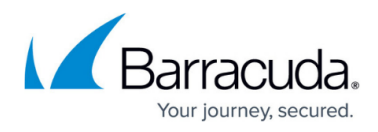

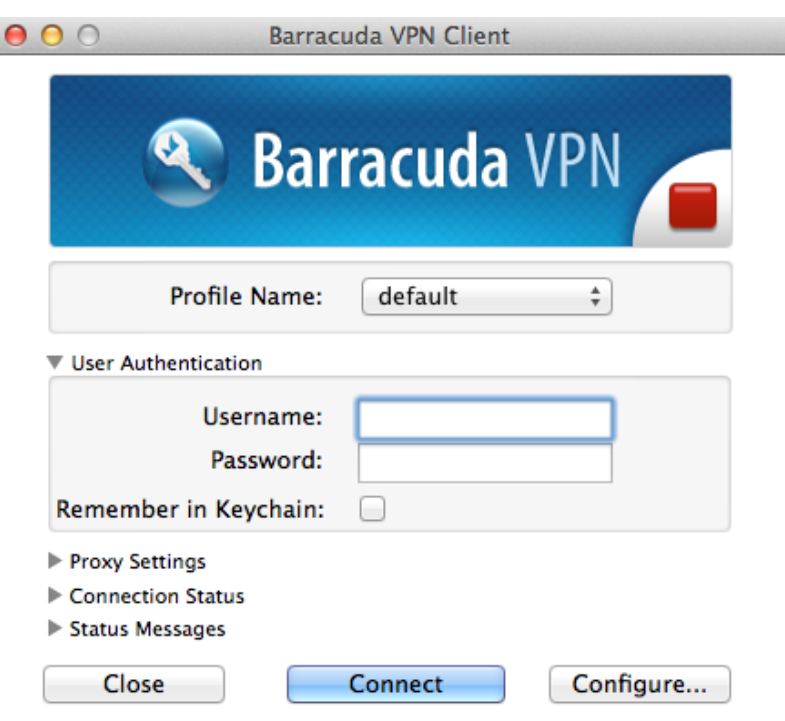

## **Self-service VPN provisioning for the built-in VPN client**

- 1. Log into the SSL VPN web portal.
- 2. Click the menu in the upper-left corner and click **Settings**.

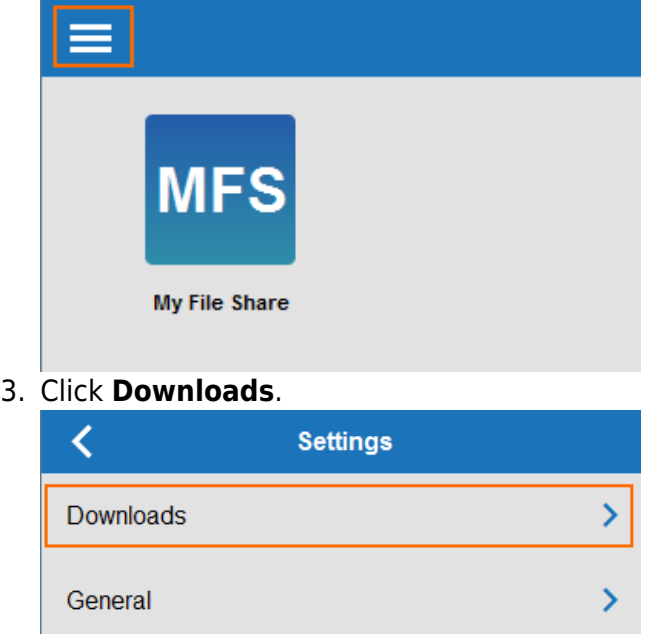

4. In the **VPN Configurations** section, click the download icon for the VPN group policy.

## Barracuda NextGen Firewall X

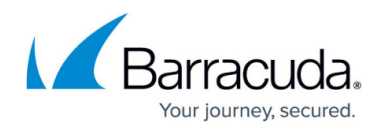

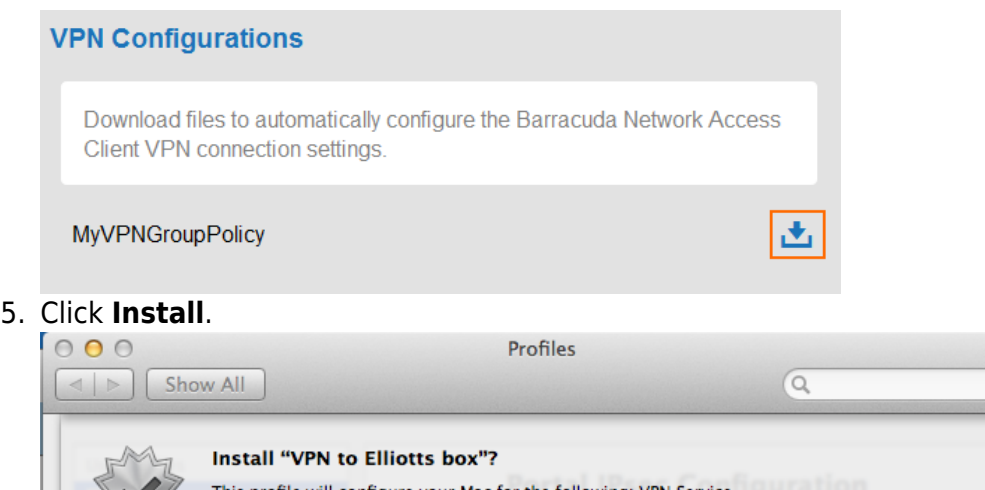

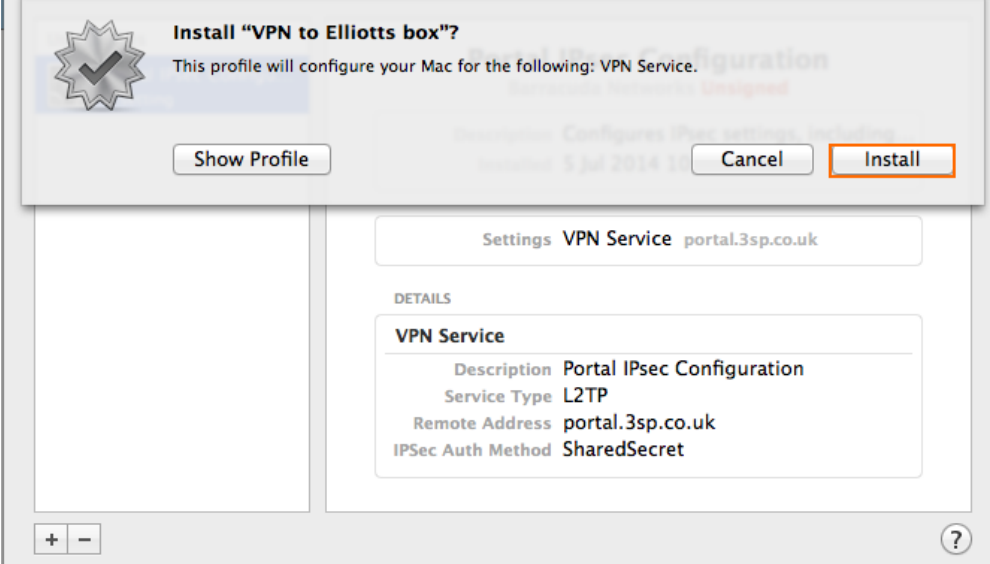

#### $\mathbf{L}$ 6. The VPN Profile is saved.

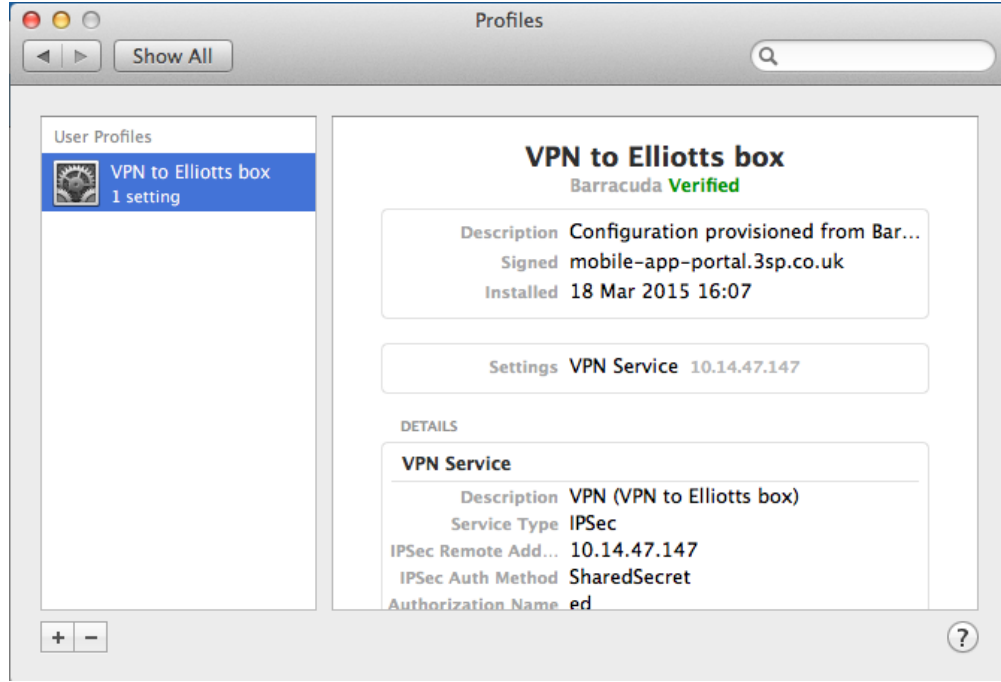

You can now launch the macOS VPN client and enter your username and password to connect to the

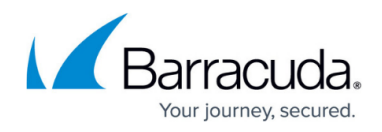

Barracuda NextGen Firewall X-Series.

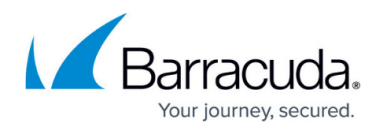

#### **Figures**

- 1. vpn\_provision\_01.png
- 2. vpn\_provision\_02.png
- 3. vpn\_provision\_03.png
- 4. osx03.png
- 5. osx04.png
- 6. vpn\_provision\_01.png
- 7. vpn\_provision\_02.png
- 8. vpn\_provision\_03.png
- 9. osx06.png
- 10. osx07.png

© Barracuda Networks Inc., 2024 The information contained within this document is confidential and proprietary to Barracuda Networks Inc. No portion of this document may be copied, distributed, publicized or used for other than internal documentary purposes without the written consent of an official representative of Barracuda Networks Inc. All specifications are subject to change without notice. Barracuda Networks Inc. assumes no responsibility for any inaccuracies in this document. Barracuda Networks Inc. reserves the right to change, modify, transfer, or otherwise revise this publication without notice.